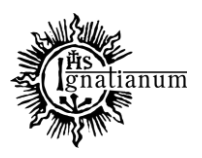

### DZIAŁ NAUCZANIA

#### **RAPORTOWANIE PUBLIKACJI W PROFILU PRACOWNIKA**

Portal Pracownika <https://pp.ignatianum.edu.pl/> to miejsce do zarządzania dorobkiem naukowym nauczycieli akademickich zatrudnionych w Akademii Ignatianum w Krakowie.

#### 1. **Logowanie do portalu:**

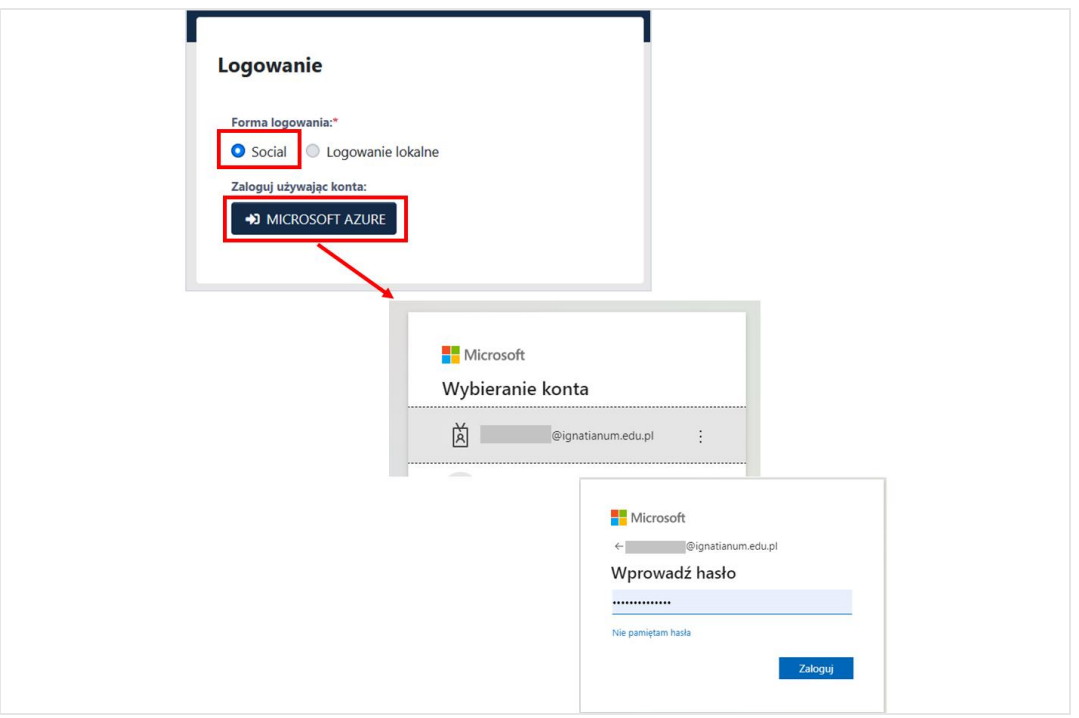

Do portalu <https://pp.ignatianum.edu.pl/> logujemy się wybierając "Social" jako formę logowania i klikając przycisk "MICROSOFT AZURE". Logujący się do systemu zostanie poproszony o podanie nazwy użytkownika i hasła konta Microsoft Office 365.

Po zalogowaniu należy przejść na *profil pracownika* klikając na trzy kropki w prawym górnym rogu, a następnie w **Profil**

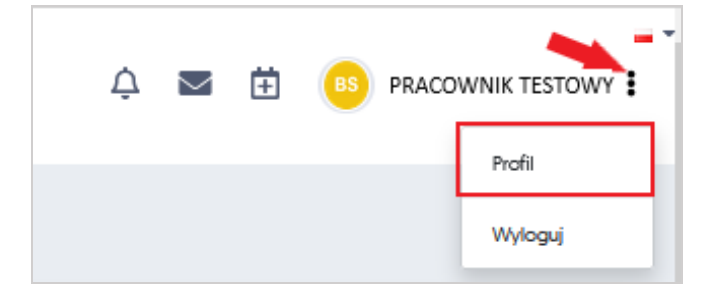

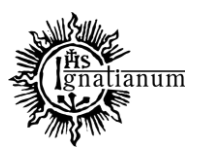

#### DZIAŁ NAUCZANIA

#### **REJESTRACJA INNE PUBLIKACJE**

1. Aby w profilu pracownika dodać inną publikację, należy: z profilu pracownika wybrać zakładkę **"***Publikacje***"** "*Dodaj publikację*"*"Dodaj inne publikacje"*

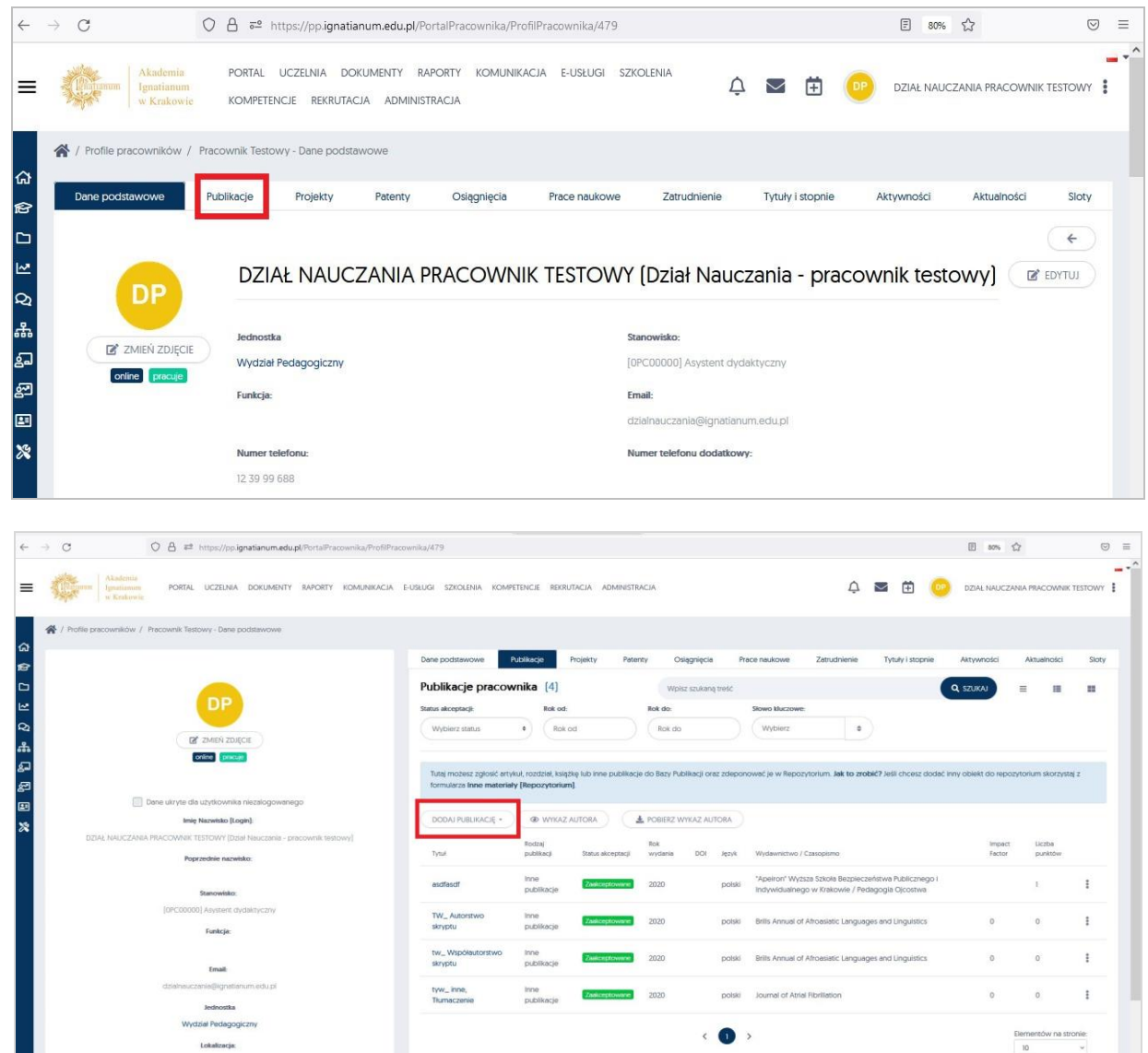

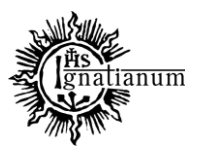

#### DZIAŁ NAUCZANIA

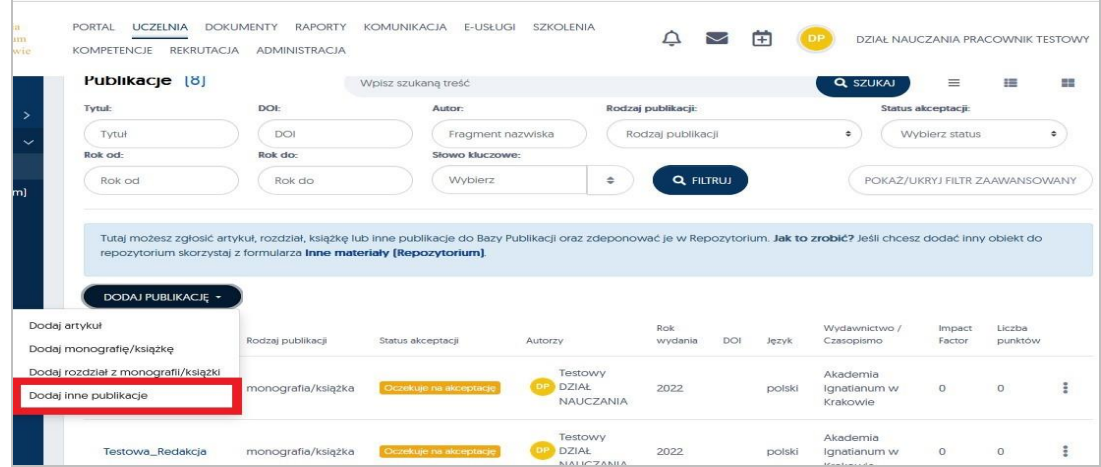

Po wyborze "Dodaj inne publikacje" pokażą się formatki, które należy uzupełnić

- **Tytuł;**
- **Wariant tytułu –** do uzupełnienia w sytuacji, kiedy praca posiada tytuł alternatywny w innym języku;
- **Źródło**;
- Miejsce wydania**;**
- **Rok wydania;**
- Nr DOI UWAGA**: Posiadając DOI publikacji, poprzez użycie funkcji "**Uzupełnij z Crossref**", "**Uzupełnij ze Scopus**", "**Uzupełnij z PBN**"** można zaczytać z ww. baz część danych publikacji (m.in. tytuł, rok wydania) przyspieszając tym samym rejestrację publikacji. możliwość skorzystania z tych przycisków celem wczytania danych, które mogą znajdować się już w innych bazach danych *(jeżeli dane istnieją, część danych zostanie automatycznie uzupełniona w wymaganych polach)*. **Jeżeli dana publikacja nie posiada numeru DOI obowiązkowe jest uzupełnienie linku do publikacji;**
- **Wydawnictwo -** w polu należy zacząć wpisywać nazwę wydawnictwa rozwinie się lista z polami do wyboru. **UWAGA:** Nazwa wydawnictwa ma być zgodna z Wykazem wydawnictw MEiN.
- Seria wydawnicza**;**
- Numer w serii**;**
- Czasopismo**;**
- Tom/rocznik;
- Numer zeszytu;
- Strony od-do**;**
- Całkowita liczba stron**;**
- **Język** język główny publikacji**;**
- **•** Charakter formalny należy wybrać z listy zgodnie z charakterem danego tekstu np.: "*Hasło rzeczowe"*, "*artykuł popularnonaukowy*" lub inne...

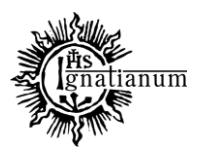

### DZIAŁ NAUCZANIA

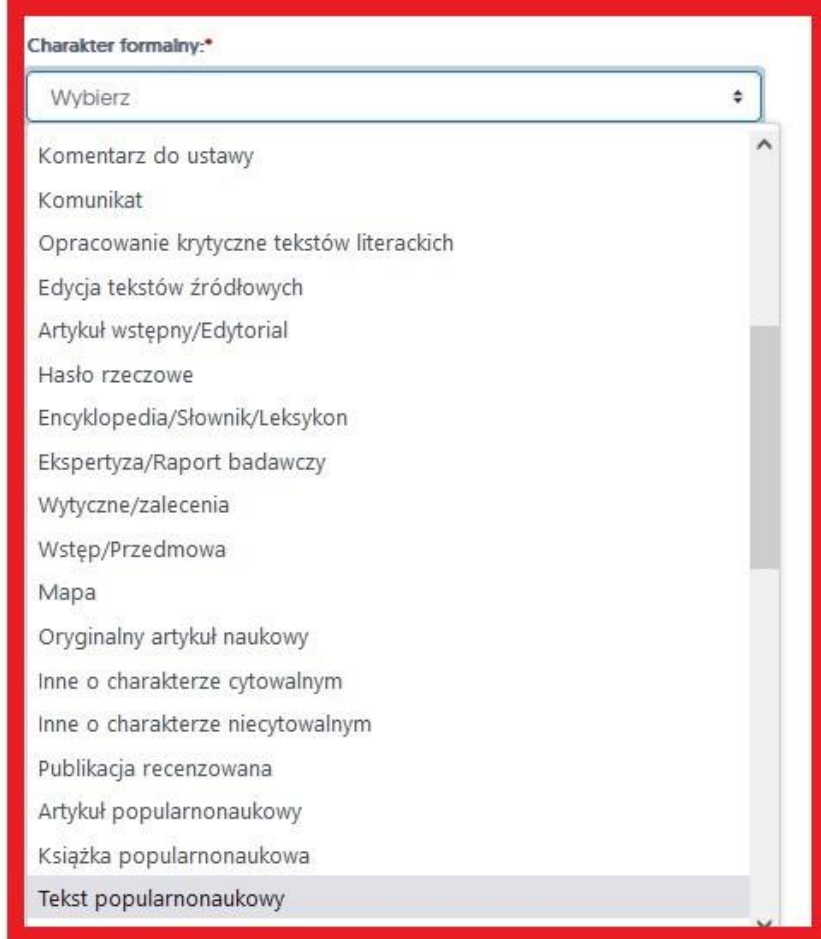

- Uwagi;
- Data publikacji;
- **Link do publikacji**;

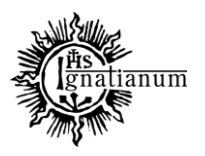

## DZIAŁ NAUCZANIA

Po uzupełnieniu wszystkich wymaganych danych, należy kliknąć w przycisk "Zapisz"

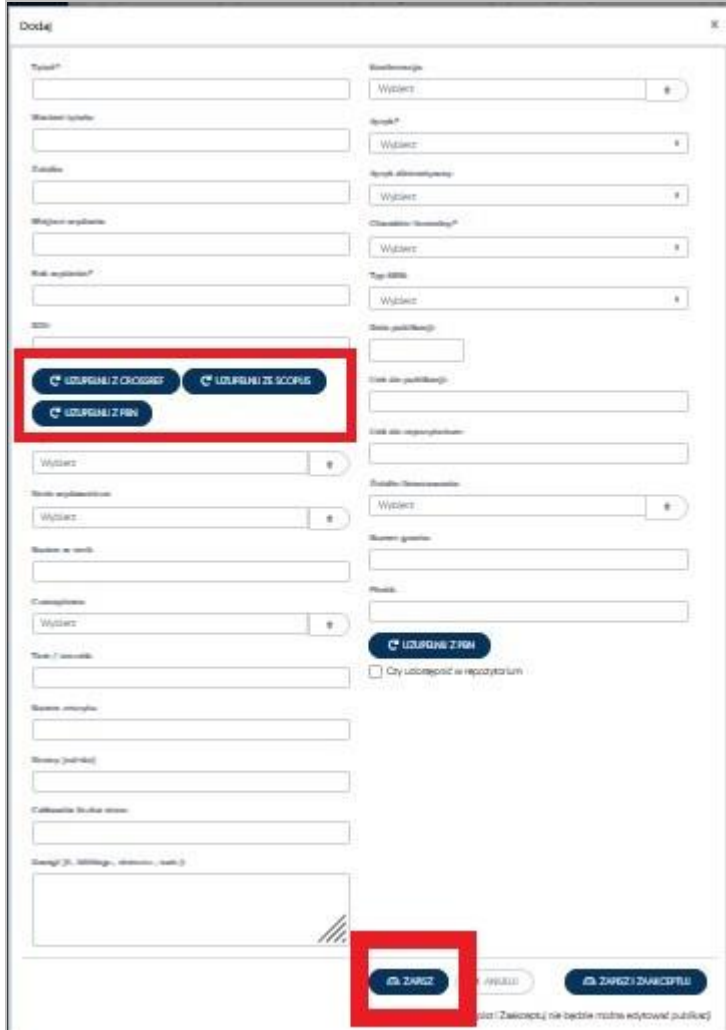

Po wybraniu przycisku **ZAPISZ** system automatycznie przekieruje nas do zakładki **Autorzy,** a zapisane dotychczasowe dane zostaną umieszczone w zakładce "Dane podstawowe"

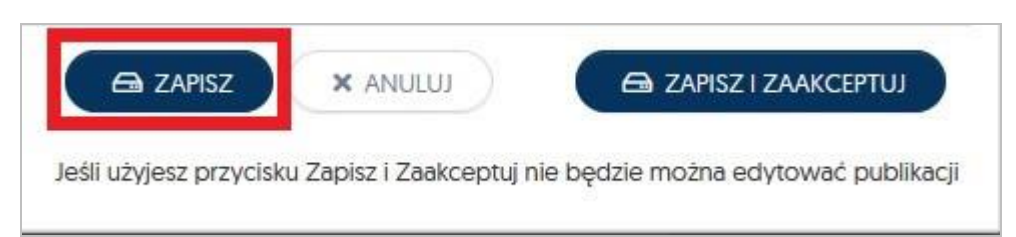

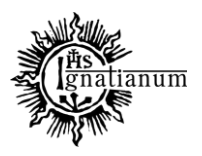

#### DZIAŁ NAUCZANIA

Uwaga: Przy próbie użycia "Zapisz i zaakceptuj" po uzupełnieniu jedynie danych podstawowych system nie przekieruje nas automatycznie do zakładki **Autorzy,** ale wystosuje komunikat, aby powtórzyć działanie i wybrać przycisk **ZAPISZ**

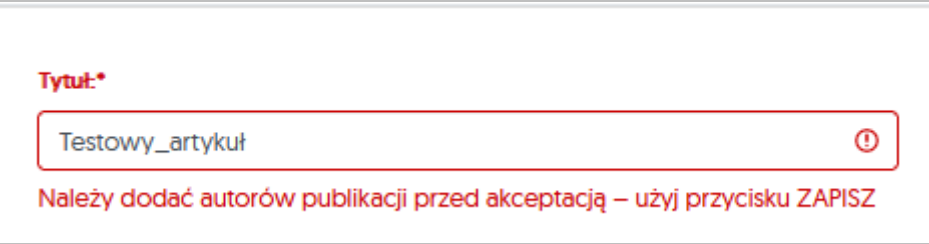

Po zapisaniu danych podstawowych system otworzy zakładkę dodawania autorów publikacji.

Poprzez kliknięcie w przycisk **Przypisz Autora** jest możliwość uzupełnienia dokładnych danych dotyczących autora publikacji:

Po rozpoczęciu wpisywania nazwiska system podpowie dane autora (jeżeli ten znajduje się w bazie).

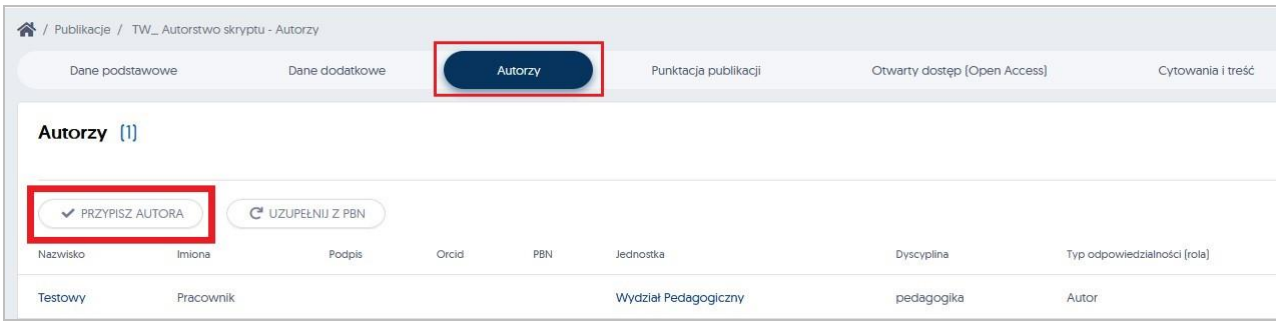

W sytuacji kiedy nie ma na liście autora, należy go dopisać do systemu za pomocą przycisku "**Dodaj nowego autora**".

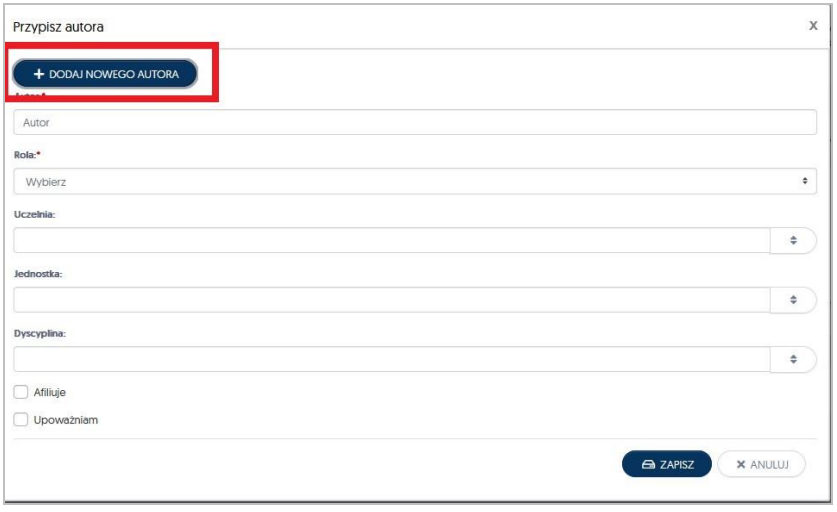

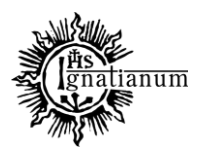

#### DZIAŁ NAUCZANIA

Jeżeli dany autor nie figuruje w systemie PP należy go dodać, poprzez kliknięcie w przycisk "**Dodaj nowego autora**"otworzy się nowe okno w którym należy uzupełnić *Imię i Nazwisko* a następnie potwierdzić wpis poprzez przycisk **ZAPISZ**

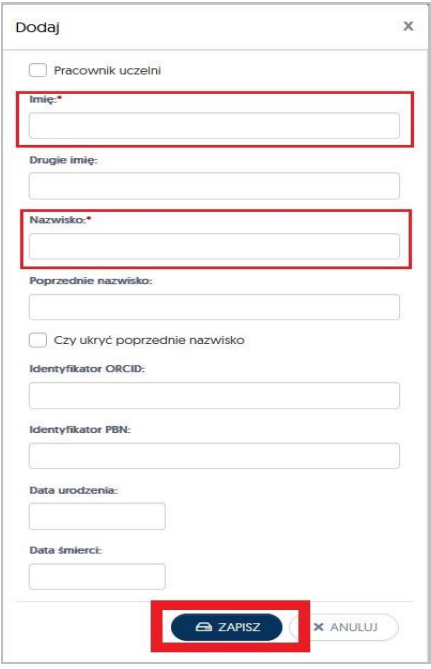

Po dopisaniu do systemu nowego autora, automatycznie wrócimy do okna "**Przypisz autora**", tu należy jeszcze raz powtórzyć działanie i w polu **Autor** wyszukać odpowiednie nazwisko. UWAGA: do publikacji należy przypisać wszystkich autorów publikacji!

#### **Kolejnym krokiem jest określenie roli pracownika:**

 **Rola –** poprzez kliknięcie w pole rola rozwinie się lista wyboru, należy wybrać z niej pełnioną rolę w danym osiągnięciu, w przypadku innej publikacji- prawidłowym wyborem będzie **Autor**

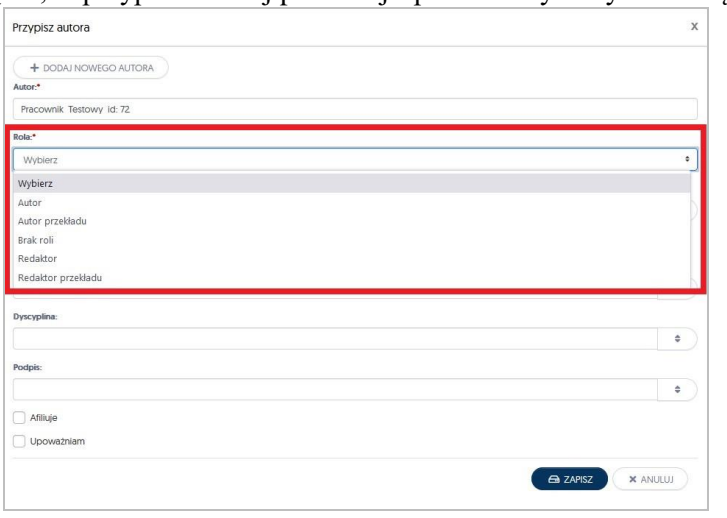

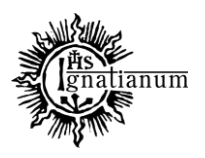

### DZIAŁ NAUCZANIA

 **Uczelnia –** klikając w pole Uczelnia, należy wybrać z listy **Uczelnia AIK**, w przypadku współautora niezatrudnionego w AIK należy to pole pozostawić nieuzupełnione;

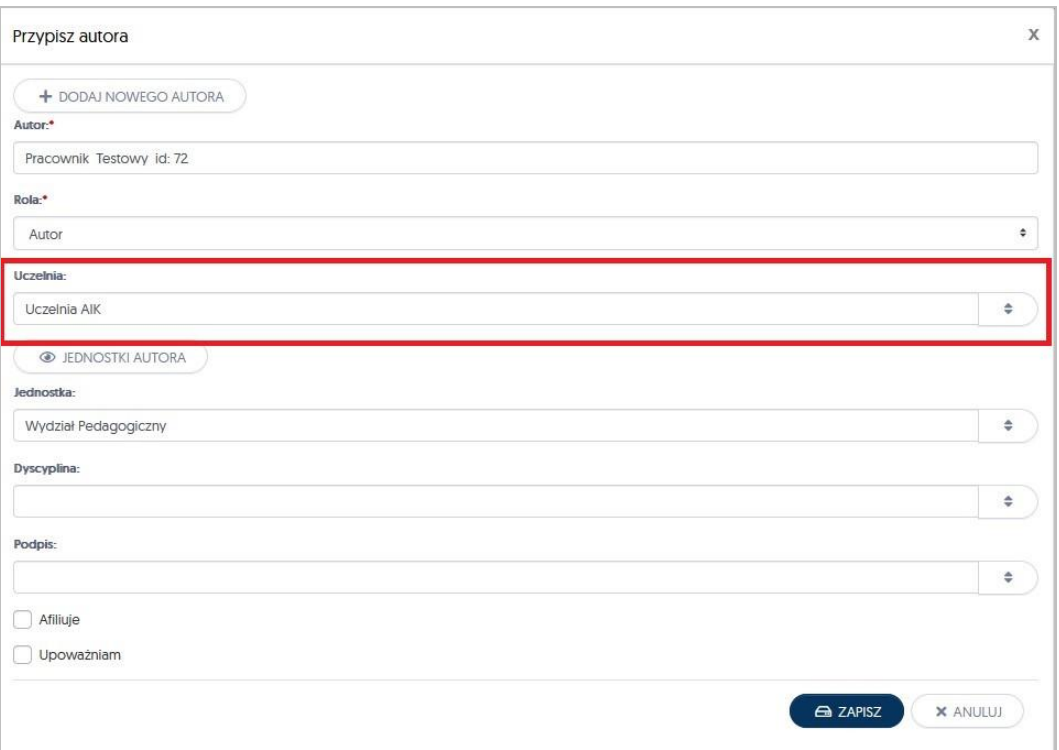

- **Jednostka –** należy postąpić analogicznie jak w przypadku uzupełniania pola z Uczelnią;
- **Dyscyplina –** klikając w to pole, rozwinie się lista wyboru dyscyplin, z których należy wybrać tą., do której przypisują Państwo dany tekst. Zadeklarowana dyscyplina zostanie uwzględniona w zgłaszaniu publikacji do ewaluacji jakości działalności naukowej.

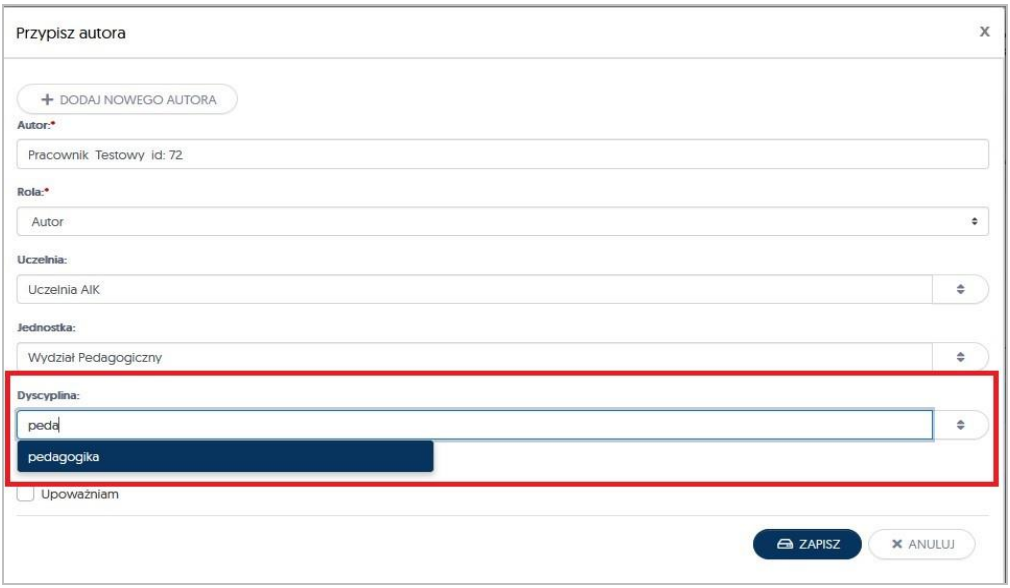

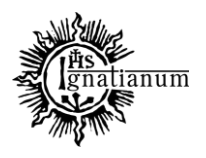

### DZIAŁ NAUCZANIA

 **Afiliuje i Upoważniam –** oznaczenie tych dwóch okienek poprzez kliknięcie w ich środek oznacza, że pracownik AIK upoważnia Uczelnię AIK do uwzględnienia danego osiągnięcia w przyszłej ewaluacji. System na potrzeby sprawozdawczości nalicza autorom jedynie punkty, które AIK będzie mogła wykazać w ewaluacji jakości działalności naukowej.

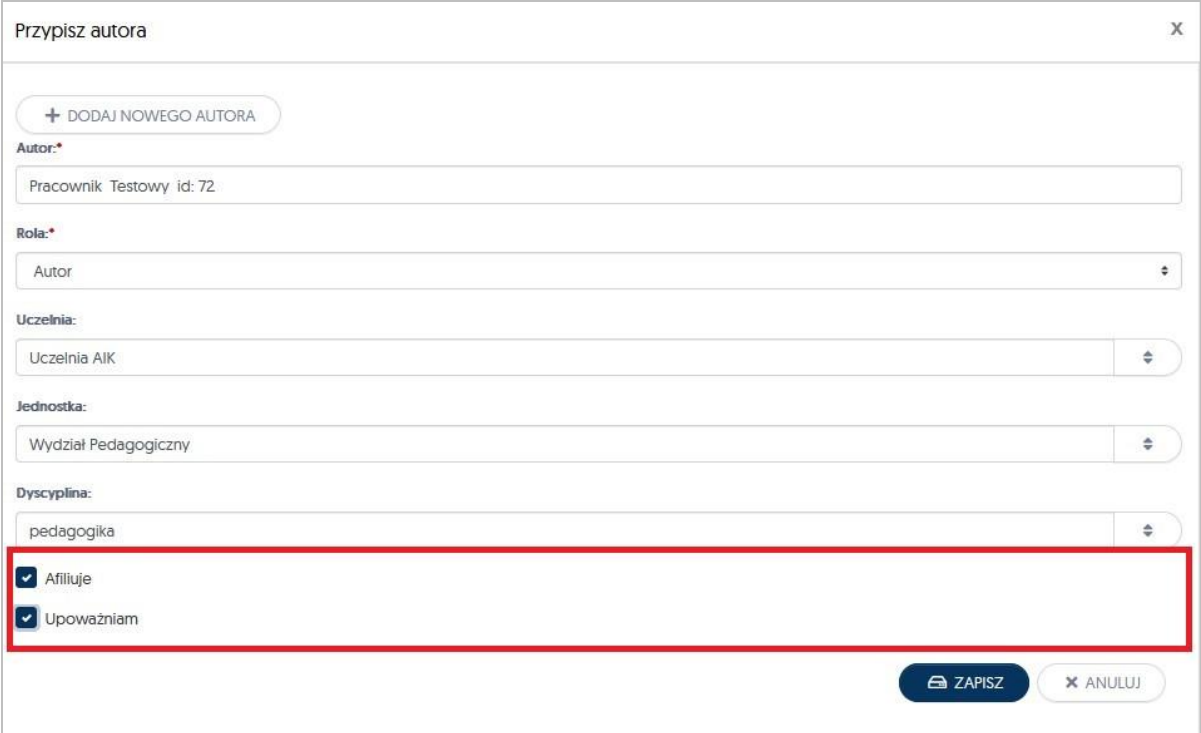

Po uzupełnieniu wszystkich pól możemy kliknąć przycisk **ZAPISZ** i przejść do kolejnej zakładki celem dalszego raportowania danego osiągnięcia

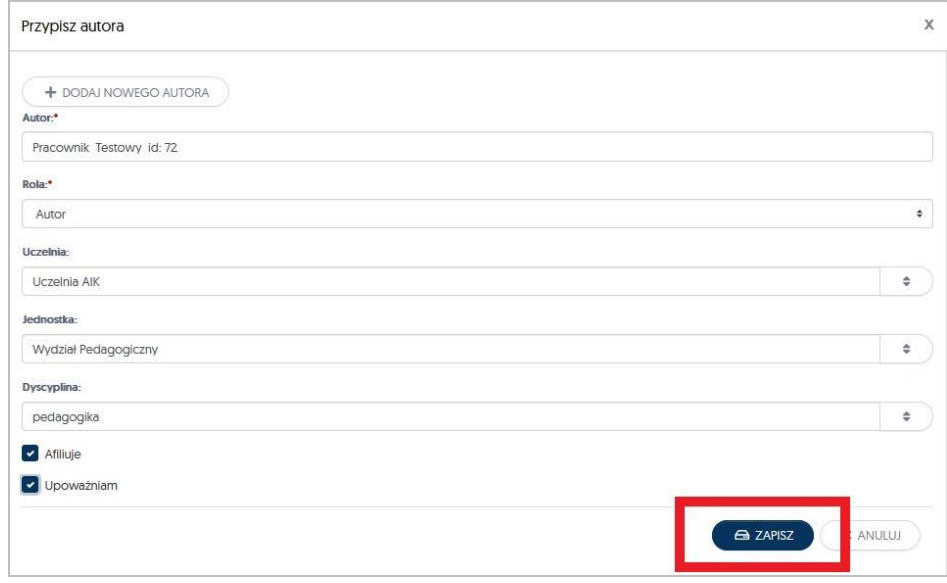

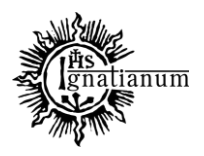

#### DZIAŁ NAUCZANIA

Pozostałe, wymagane do zaraportowania dane to: *Dane dodatkowe Otwarty dostęp (Open Access) Słowa kluczowe Abstrakty Adnotacje*

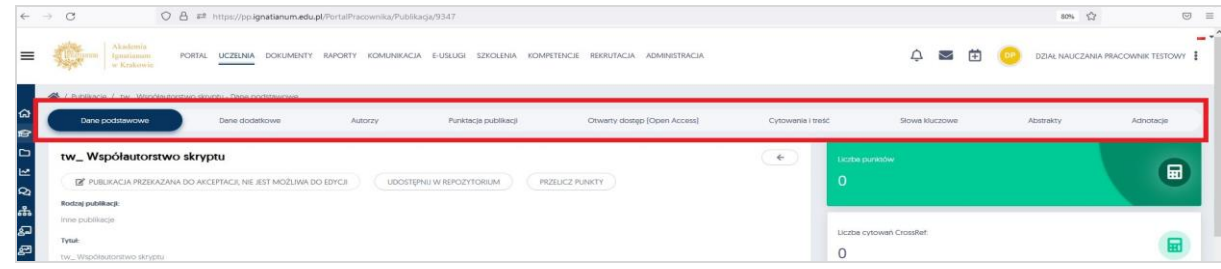

W zakładce: "Dane dodatkowe" należy dołączyć plik\* publikacji *(w formacie pdf)* i potwierdzić swój wybór poprzez przycisk OK.

UWAGA: dla wszystkich publikacji, które nie są dostępne w otwartym dostępie dodanie pliku jest obowiązkowe. Pliki są używane jedynie na potrzeby rejestracji danych publikacji do PBN i nie są nigdzie udostępniane.

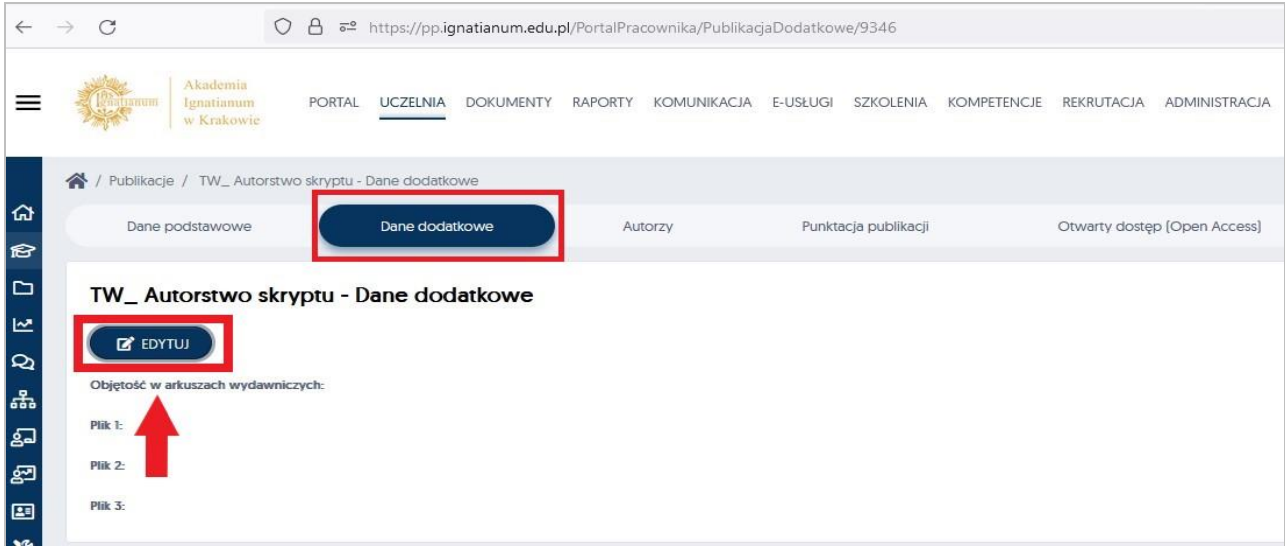

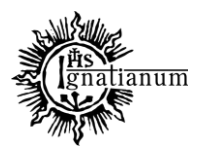

#### DZIAŁ NAUCZANIA

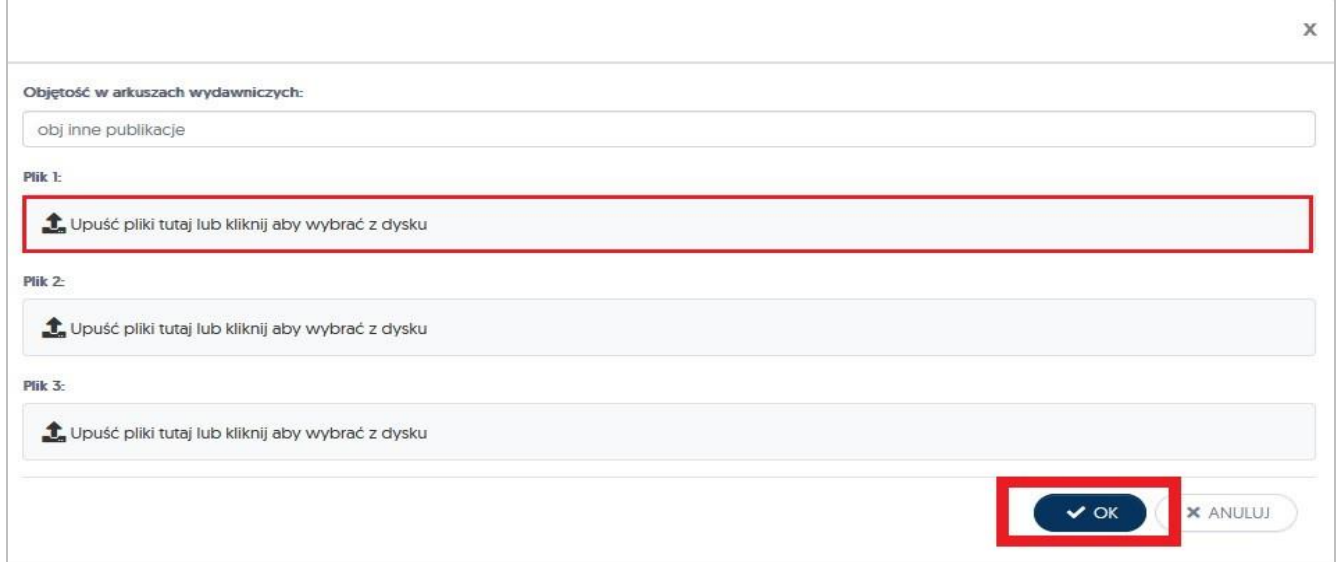

Zakładka: "Otwarty dostęp [Open Access]"- w tym miejscu należy umieścić informacje związane z otwartym dostępem do publikacji. Jeżeli publikacja jest dostępna w OA uzupełnienie tych danych jest obowiązkowe.

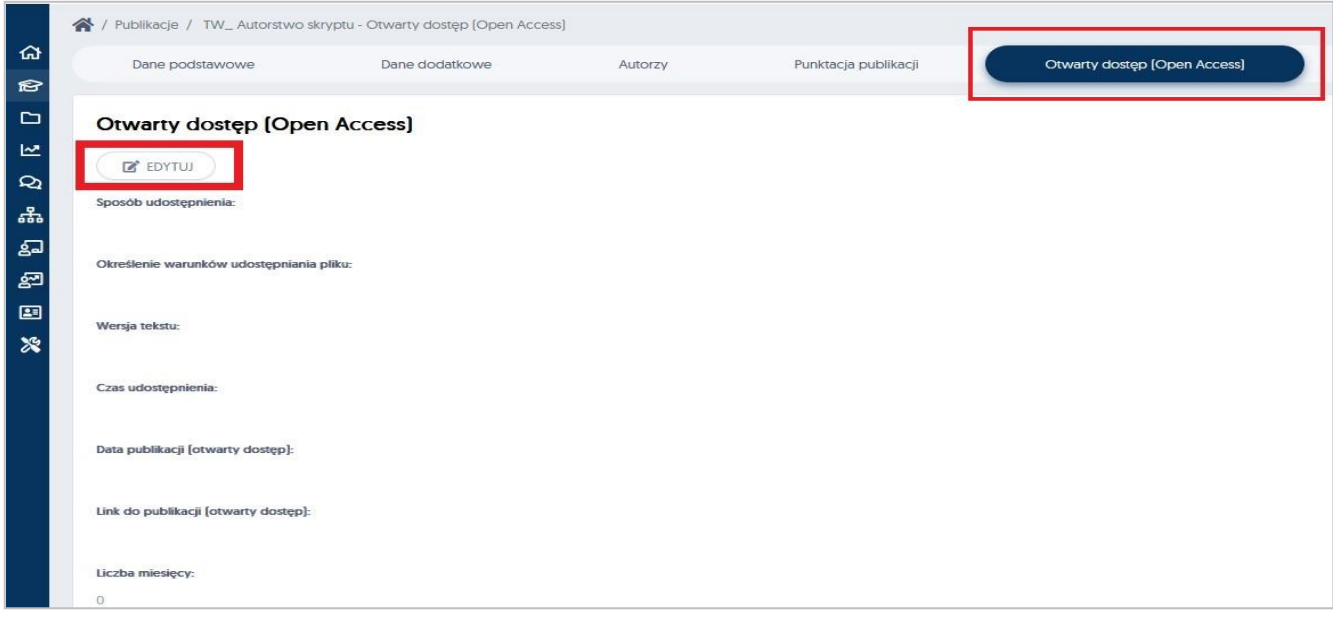

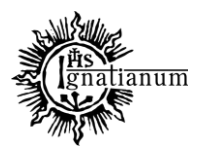

### DZIAŁ NAUCZANIA

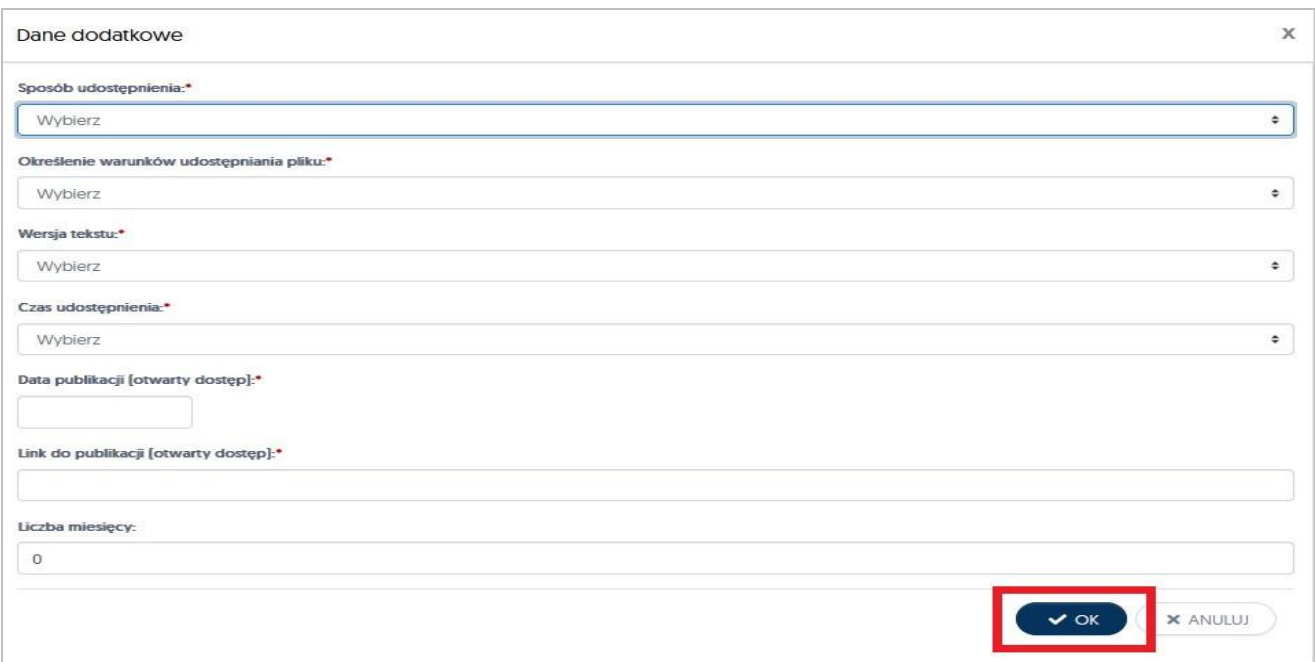

Dla tekstów udostępnionych w OA, wszystkie pola w zakładce otwarty dostęp są obowiązkowe. Jeżeli publikcja została udostępniona w momencie opublikowania to w pole z liczbą miesięcy należy wpisać 0.

**Słowa kluczowe** (należy uzupełnić jeżeli publikacja je posiada):

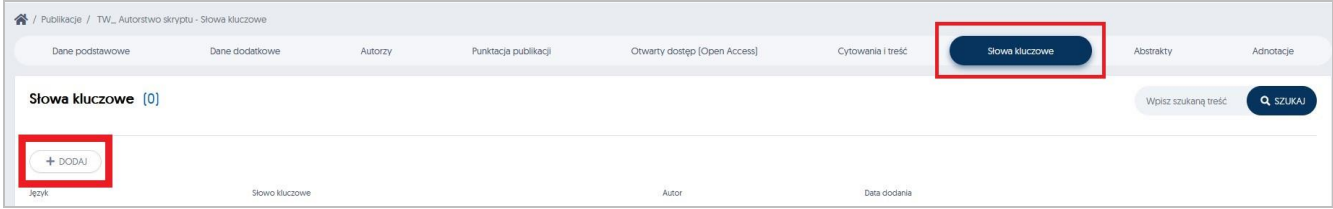

System umożliwia Państwu dodanie nieograniczonej liczby słów kluczowych w różnych językach. Po uzupełnieniu wymaganych pól, mogą Państwo zatwierdzić swój wybór przyciskiem **Zapisz**

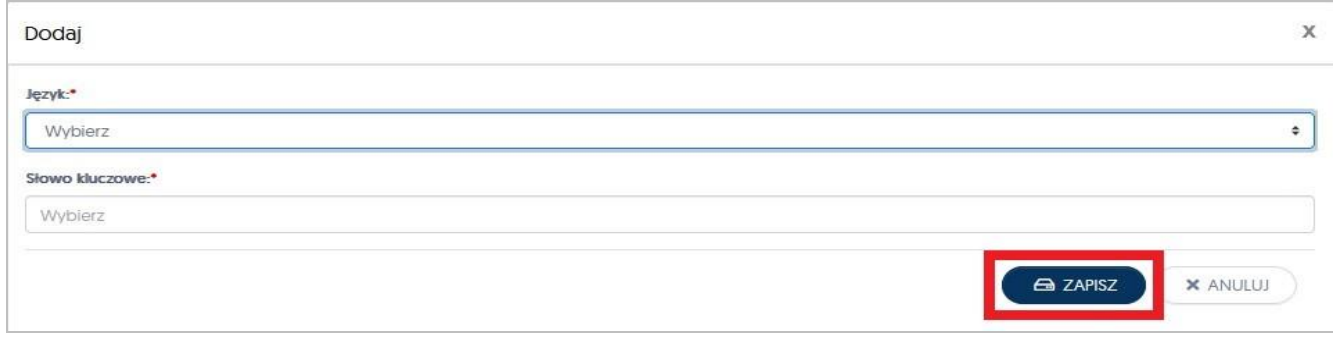

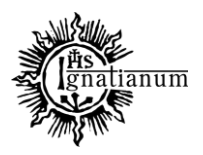

#### DZIAŁ NAUCZANIA

**Abstrakty** (należy uzupełnić, jeżeli publikacja je posiada):

System umożliwia Państwu dodanie nieograniczonej liczby abstraktów w różnych językach.

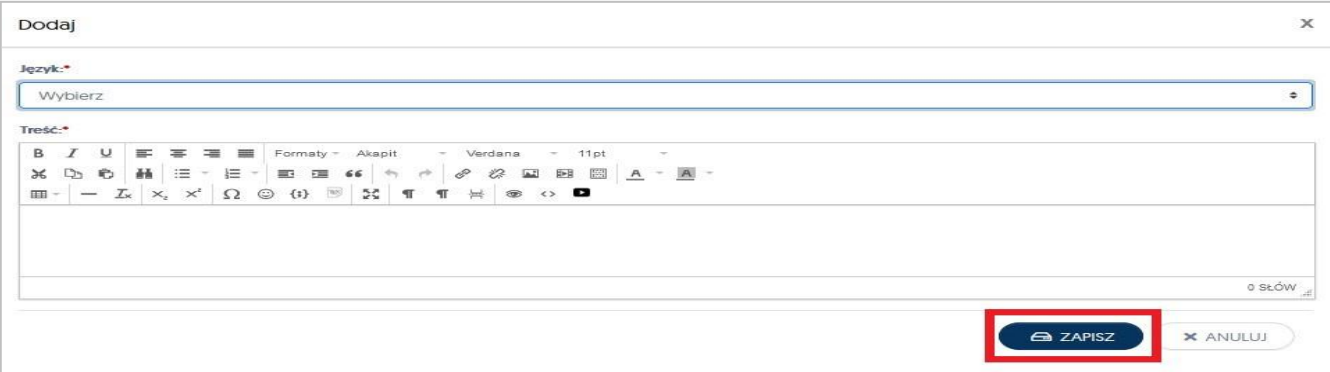

Ostatnia zakładka to "Adnotacje". Klikając w nią, a następnie w przycisk Dodaj, mają Państwo możliwość (*według własnych potrzeb*) do dopisywania wszelkich uwag.

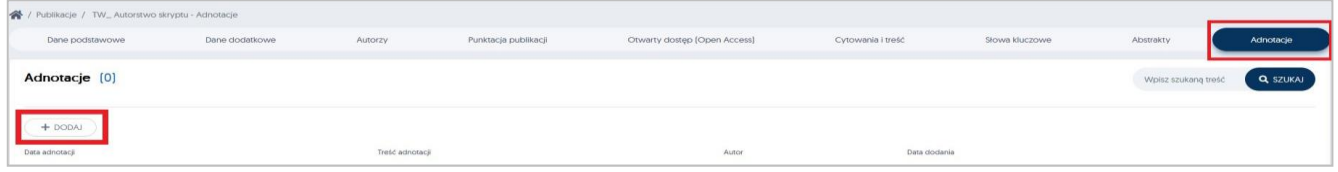

Ostatnim etapem wprowadzenia nowej publikacji do Portalu Pracowniczego, jest powrót do zakładki **Dane podstawowe** dodanej przez Państwa innej publikacji . Należy otworzyć zakładkę do edycji a następnie zakończyć wprowadzanie publikacji poprzez przycisk: **Zapisz i zaakceptuj**

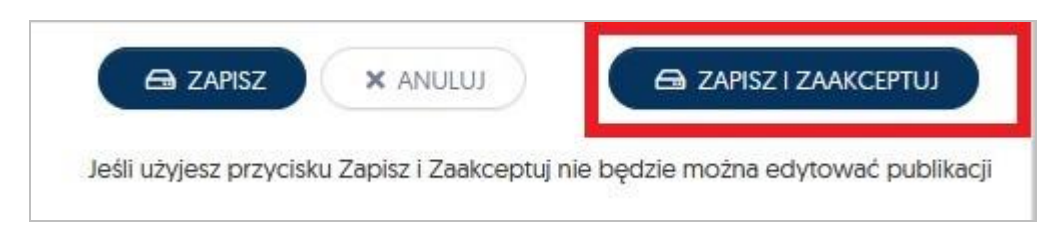

Po zapisaniu i akceptacji wprowadzonego osiągnięcia, należy w zakładce **Dane podstawowe** kliknąć w przycisk "**Przelicz punkty"**, aby system naliczył poprawną liczbę punktów za inną publikację

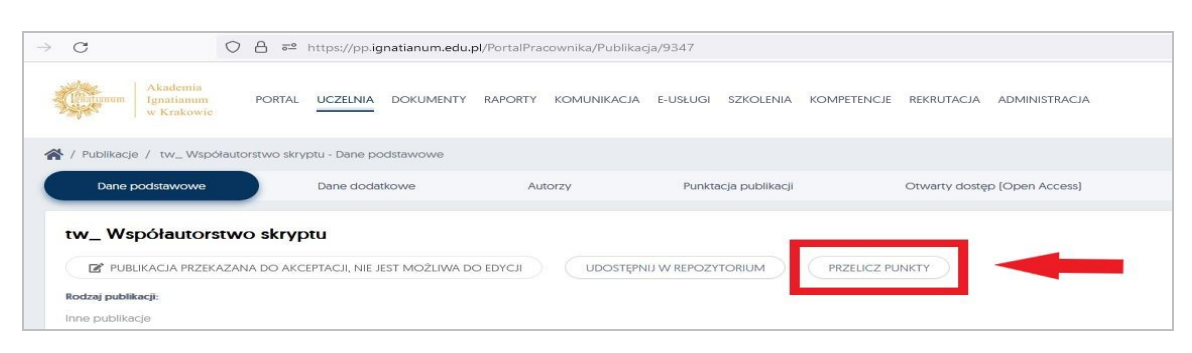